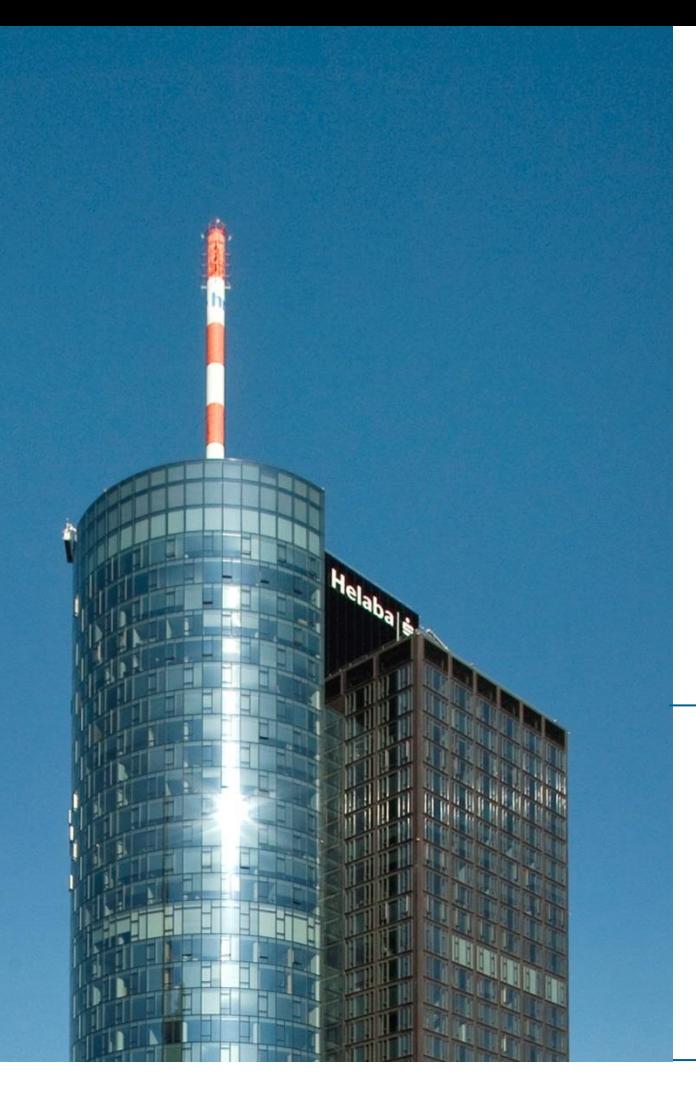

# **Helaba Webbanking**

**Aktivierungsanleitung photoTAN-Lesegerät**

**Electronic Banking**

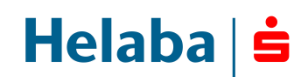

## **Ihr neues photoTAN-Lesegerät im Überblick**

**Um Ihnen ein besonders sicheres Autorisierungsverfahren im Helaba Webbanking anbieten zu können, werden Sie zukünftig Ihre Zahlungsaufträge mit Hilfe eines neuen photoTAN-Lesegeräts autorisieren.**

**Vor der Freigabe jeder Transaktion wird ein farbiges Mosaik (photoTAN) im Helaba Webbanking angezeigt, das Sie einfach mit Ihrem neuen photoTAN-Lesegerät einscannen. Danach werden Ihnen alle relevanten Transaktionsdetails (z.B. IBAN des Zahlungsempfängers, Betrag und Währung) auf dem Display Ihres photoTAN-Lesegeräts angezeigt. Somit können Sie sehr schnell und bequem die Transaktionsdaten abgleichen und mit der angezeigten TAN im Helaba Webbanking autorisieren.**

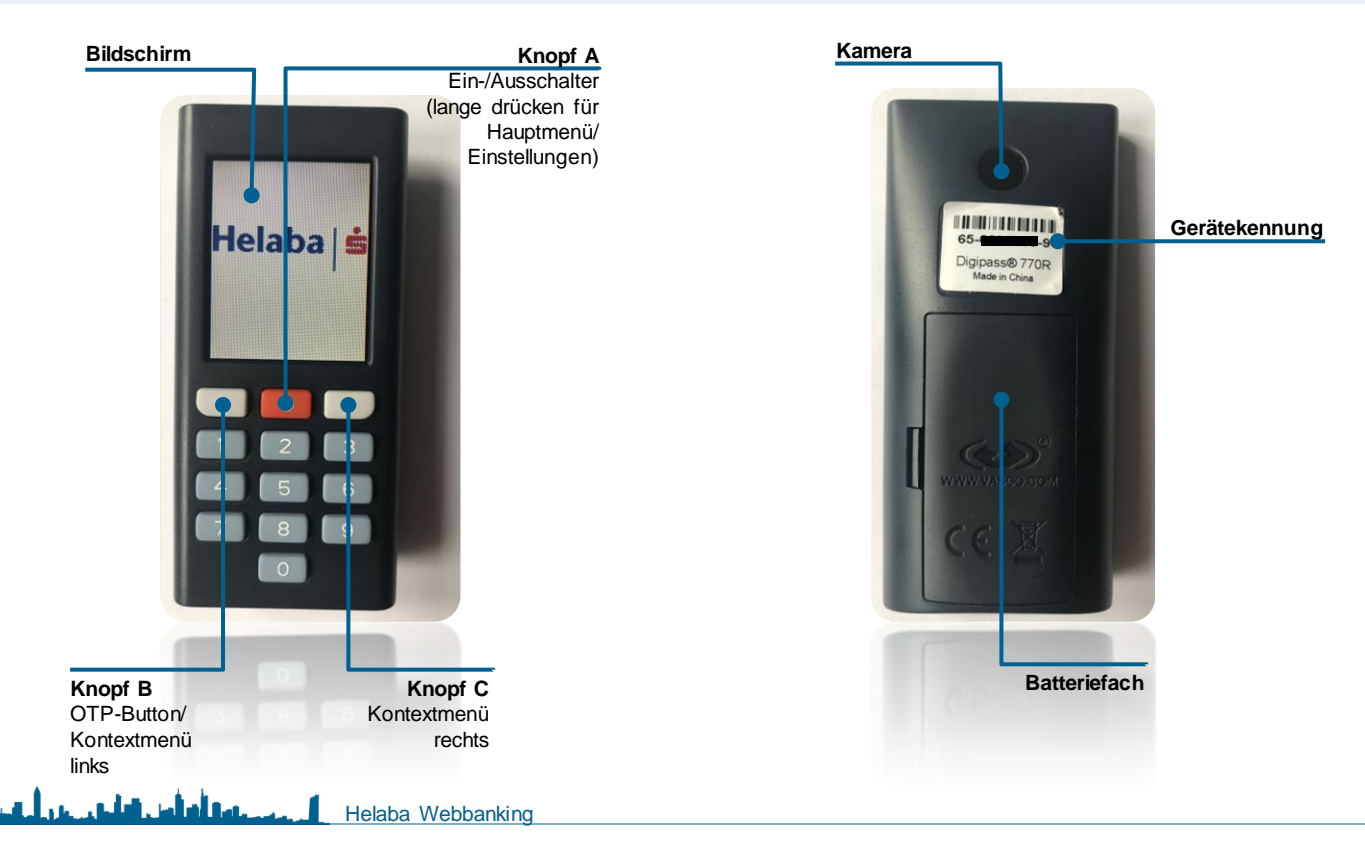

#### **Aktivierung Ihres photoTAN-Lesegeräts**

**Zur Aktivierung Ihres Lesegeräts benötigen Sie:**

- **Zugriff zum Helaba Webbanking unter: www.helaba.com**
- **Ihr Helaba photoTAN-Lesegerät, das Sie aktivieren möchten,**
- **Ihren Aktivierungsbrief mit der personalisierten Aktivierungsgrafik,**
- **Ihre Benutzer-ID,**
- **Ihr Initialpasswort, sofern Sie sich erstmals im Helaba Webbanking anmelden. Wenn Sie bereits über ein persönliches Benutzerkennwort verfügen, verwenden Sie bei der Aktivierung Ihres Lesegeräts Ihr aktuell genutztes Passwort.**

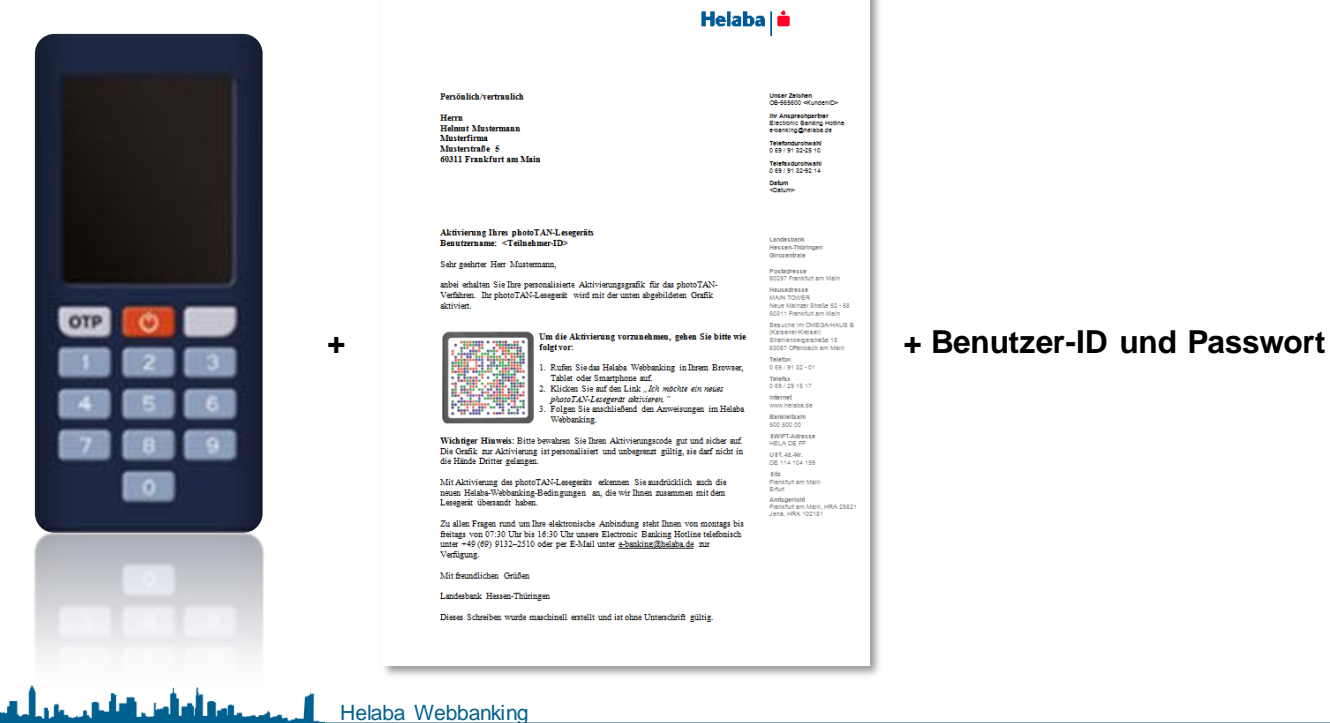

#### **3**

## **photoTAN-Geräteaktivierung**

والعالمون عرو أحسن

- **Wenn Ihnen alle Unterlagen vorliegen, können Sie mit der Aktivierung beginnen.**
- **Klicken Sie hierzu auf der Anmeldeseite des Helaba Webbanking auf den Link "Ich möchte ein photoTAN-Lesegerät aktivieren".**

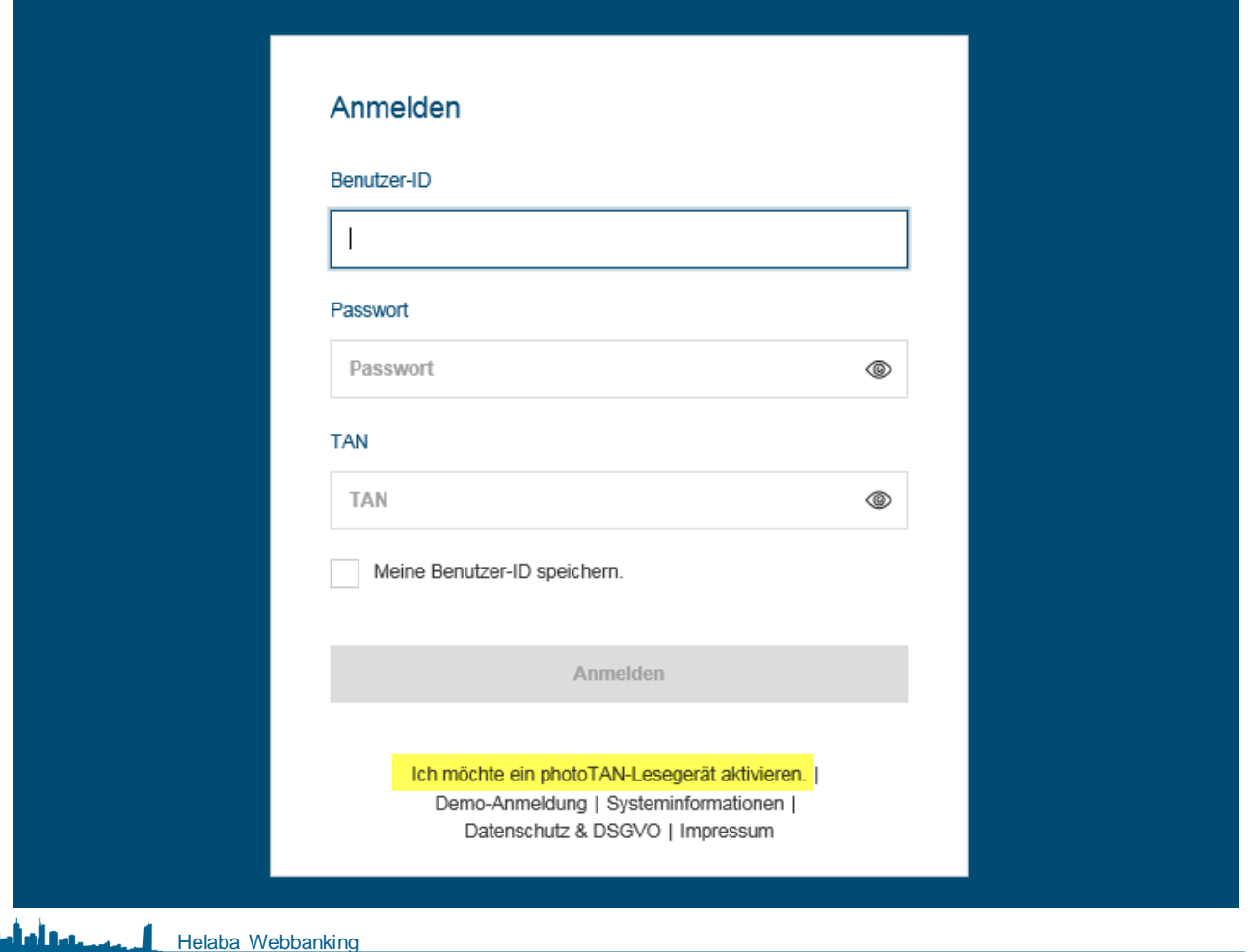

 $Helaba \succeq$ 

#### **Aktivierungsworkflow / Einführung**

 **Sie befinden sich nun im Aktivierungsassistenten, der Sie durch die Aktivierung führen wird. Nachdem Sie die**  Einführung gelesen haben, können Sie mit "Weiter" bestätigen. Führen Sie anschließend die Anweisungen des **Aktivierungsassistenten Schritt für Schritt durch.**

**5**

**Helab** 

#### photoTAN-Geräteaktivierung / Einführung Einführung Zugangsdaten Bestätigung Passwort Fertigstellung Willkommen bei der Aktivierung Ihres photoTAN-Gerätes. Dieser Workflow führt Sie Schritt für Schritt durch den Aktivierungsprozess. Die gesamte Aktivierung dauert nur wenige Minuten. Bevor Sie starten, stellen Sie bitte sicher, dass Sie Folgendes bereithalten: . Wenn Sie Ihr Gerät zum ersten Mal aktivieren oder wenn Sie neue Zugangsdaten von Ihrer Bank erhalten haben: den Aktivierungsbrief mit den Erstzugangsdaten (Persönliche Benutzer-ID, Initialpasswort, Aktivierungsgrafik) · Wenn Sie Ihr Gerät zum ersten Mal aktivieren oder erneut aktivieren möchten aber schon ein persönliches Benutzerkennwort haben: den Aktivierungsbrief mit der Aktivierungsgrafik · Ihr photoTAN-Gerät, das Sie aktivieren möchten Während der Aktivierung werden Sie aufgefordert, Ihr photoTAN-Gerät einzuschalten. Bitte folgen Sie dann genau den Anweisungen auf dem Gerät.

#### **Aktivierungsworkflow / Zugangsdaten**

- **Benutzer-ID / Passwort: Sie werden nun aufgefordert Ihre Benutzer-ID und Ihr Passwort einzugeben. Verwenden Sie hierzu Ihre bekannten Zugangs Falls Sie sich erstmals im Webbanking anmeld verwenden Sie das Initialpasswort aus Ihrem Zugangsbrief.**
- **Gerätekennung: Ihre Gerätekennung finden Si** der Rückseite Ihres neuen photoTAN-Lesegerä **Geben Sie die Kennung inklusive der Bindestri das dafür vorgesehene Feld ein.**

Helaba Webbanking

يسترأه أبين راتباني

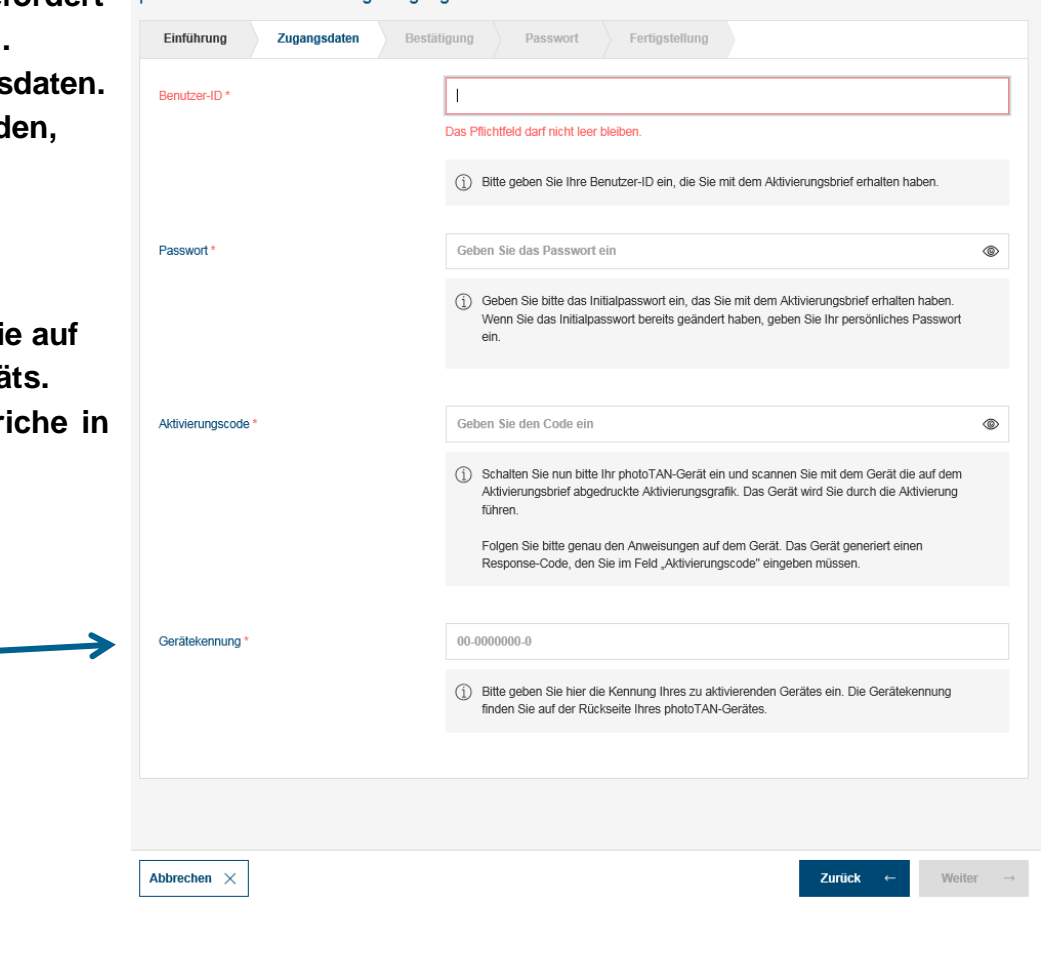

photoTAN-Geräteaktivierung / Zugangsdaten

**6**

## **Aktivierungsworkflow / Aktivierungscode**

- **Den Aktivierungscode generieren Sie mit der im Aktivierungsbrief enthaltenen Aktivierungsgrafik. Mit dieser Aktivierung personalisieren Sie Ihr Lesegerät und aktivieren dies im Helaba Webbanking.**
- **Schalten Sie bitte das Lesegerät über den roten Button ein.**

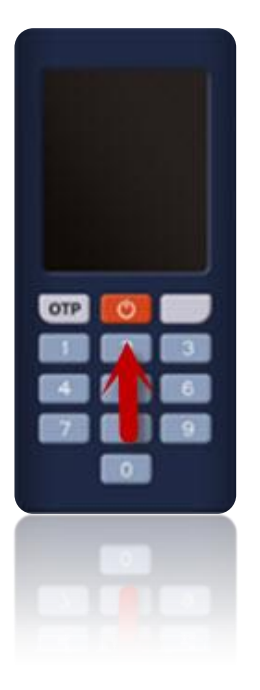

**Wichtig: Das Gerät schaltet sich aus Sicherheitsgründen nach ca. 30 Sekunden automatisch aus.**

**Schaltet sich das Gerät während der Aktivierung aus, starten Sie die Aktivierung bitte von vorne.**

Wählen Sie die Sprache Ihres Geräts durch den linken grauen Button und die Bestätigung mit "OK" (rechter **grauer Button) aus.**

## **Aktivierungsworkflow / Aktivierungscode**

- **Nach der Auswahl der Sprache drücken Sie "Weiter".**
- **Richten Sie Ihr Lesegerät mit einem Abstand von ca. 10 – 20 cm auf die Aktivierungsgrafik aus Ihrem Aktivierungsbrief. Achten Sie dabei auf ausreichende Lichtverhältnisse. Das Gerät scannt automatisch, sobald es die Grafik erfasst hat.**

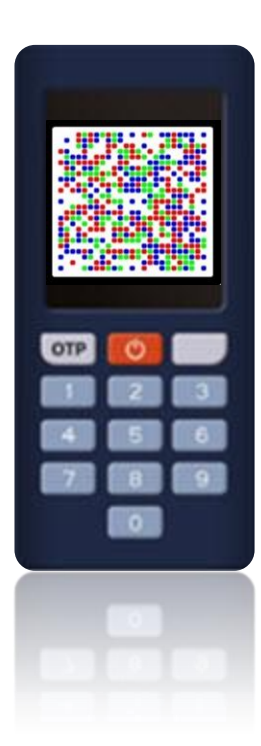

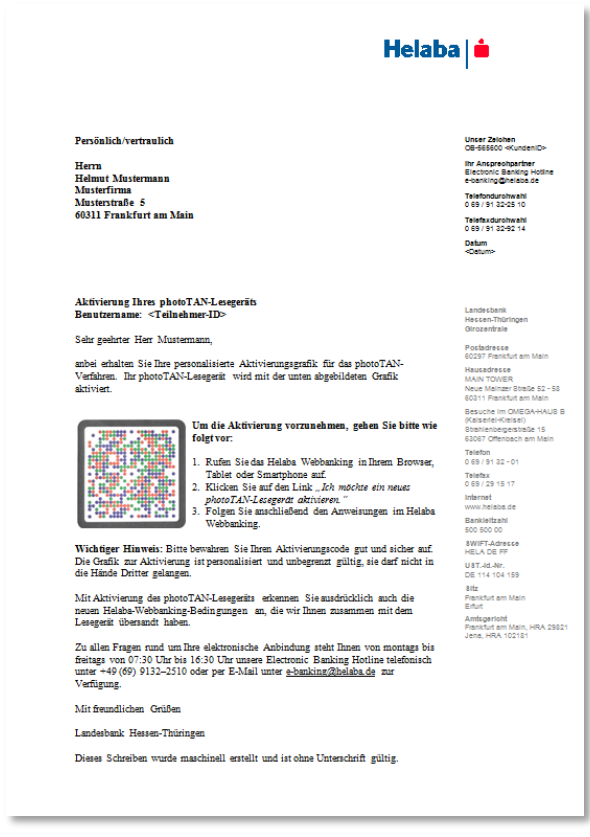

#### **Aktivierungsworkflow / Aktivierungscode**

- **Bevor Sie den Aktivierungscode zur Anzeige erhalten, muss eine 4-stellige benutzerdefinierte Geräte-PIN vergeben werden. Im täglichen Umgang mit dem Helaba Webbanking wird die Geräte-PIN nicht abgefragt. Die Geräte-PIN wird lediglich benötigt, wenn Sie die Aktivierung auf dem Gerät löschen möchten.**
- **Nach der PIN-Vergabe drücken Sie den OK-Button. Zur Bestätigung müssen Sie die PIN ein weiteres Mal eingeben und den OK-Button drücken.**
- **Nun erscheint der Aktivierungscode auf Ihrem**  Gerät, den Sie im Feld "Aktivierungscode" im **Helaba Webbanking eingeben müssen. Klicken Sie nach der Eingabe des Aktivierungscodes im Webbanking auf "Weiter".**

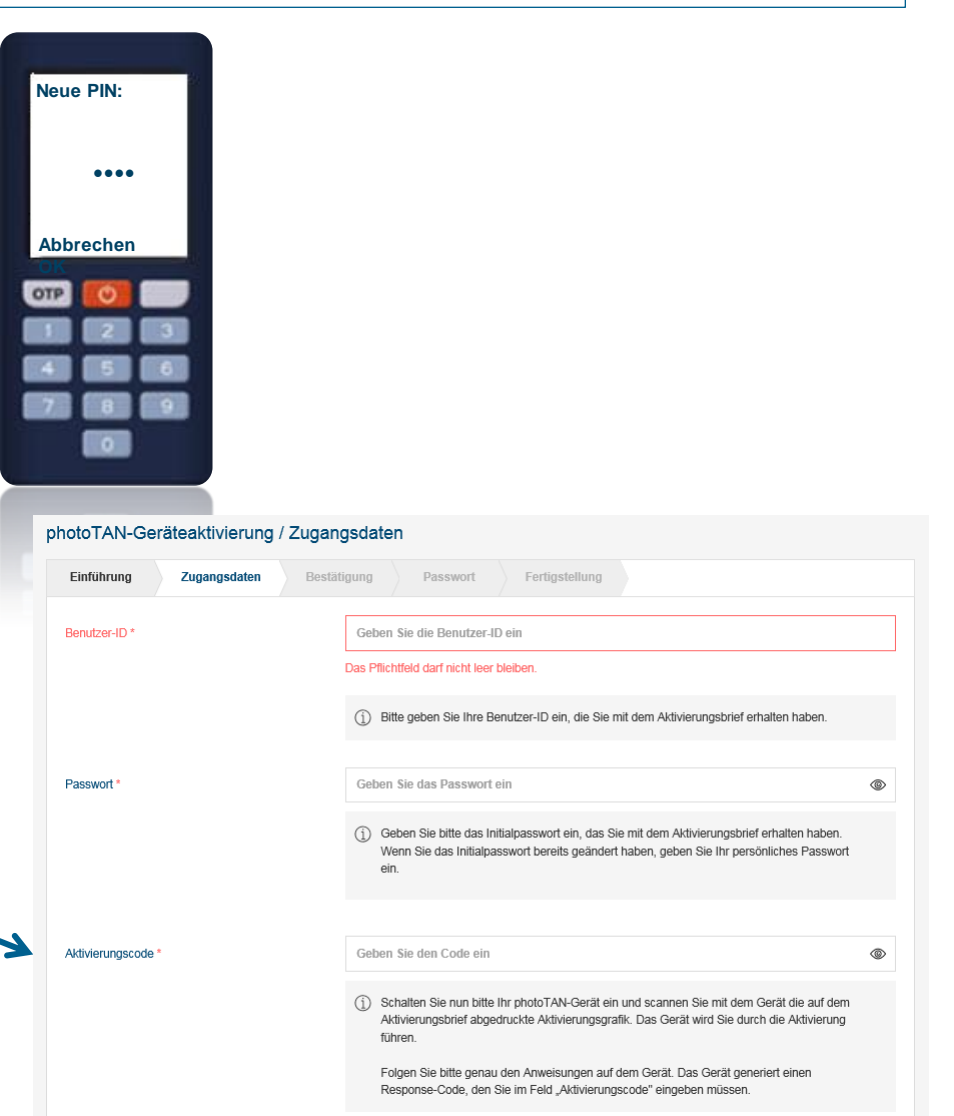

# **Aktivierungsworkflow / Bestätigung**

 **Folgen Sie jetzt bitte der Menüführung auf dem Lesegerät und bestätigen Sie die Eingaben so lange, bis Sie die zweite Aktivierungsgrafik im Webbanking scannen können.**

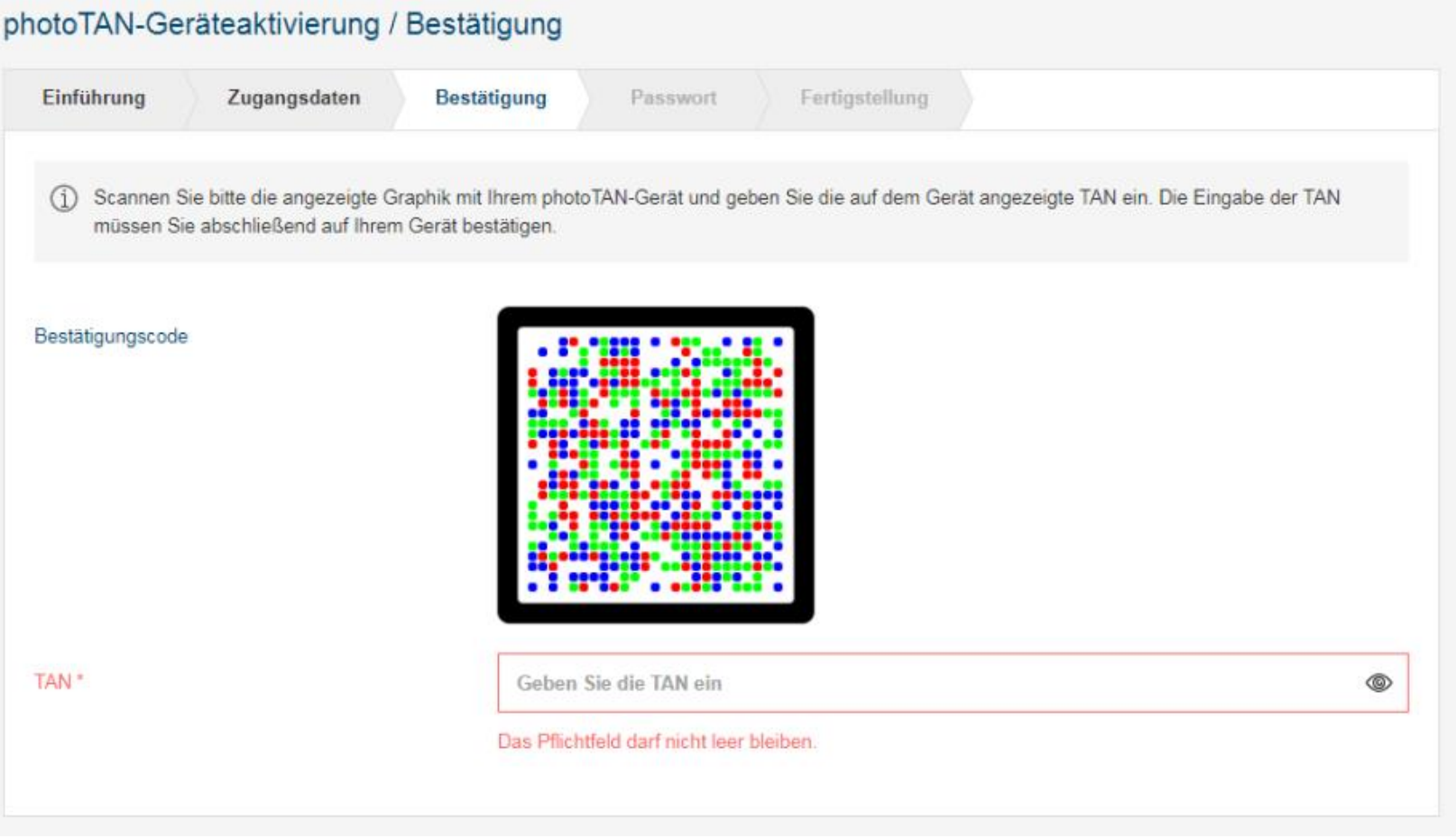

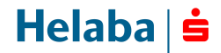

## **Aktivierungsworkflow / Bestätigung**

 **Nach der Eingabe des zweiten Aktivierungscodes muss die Aktivierung auf dem Lesegerät bestätigt werden. Die geräteseitige Aktivierung ist abgeschlossen, sobald Sie folgende Meldung erhalten:**

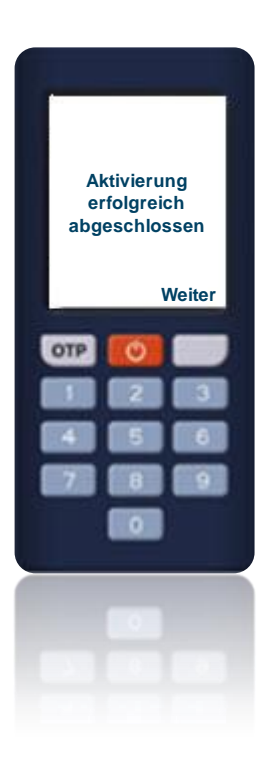

**Klicken Sie nach der Eingabe der TAN im Webbanking auf "Weiter".** 

## **Aktivierungsworkflow / Passwort (optional)**

 **Wenn Sie die Aktivierung mit dem Initialpasswort aus Ihrem Zugangsbrief vorgenommen haben, werden Sie in diesem Schritt zur Vergabe eines benutzerdefinierten Passworts aufgefordert. Beachten Sie hierbei bitte die aufgeführten Passwortkriterien.**

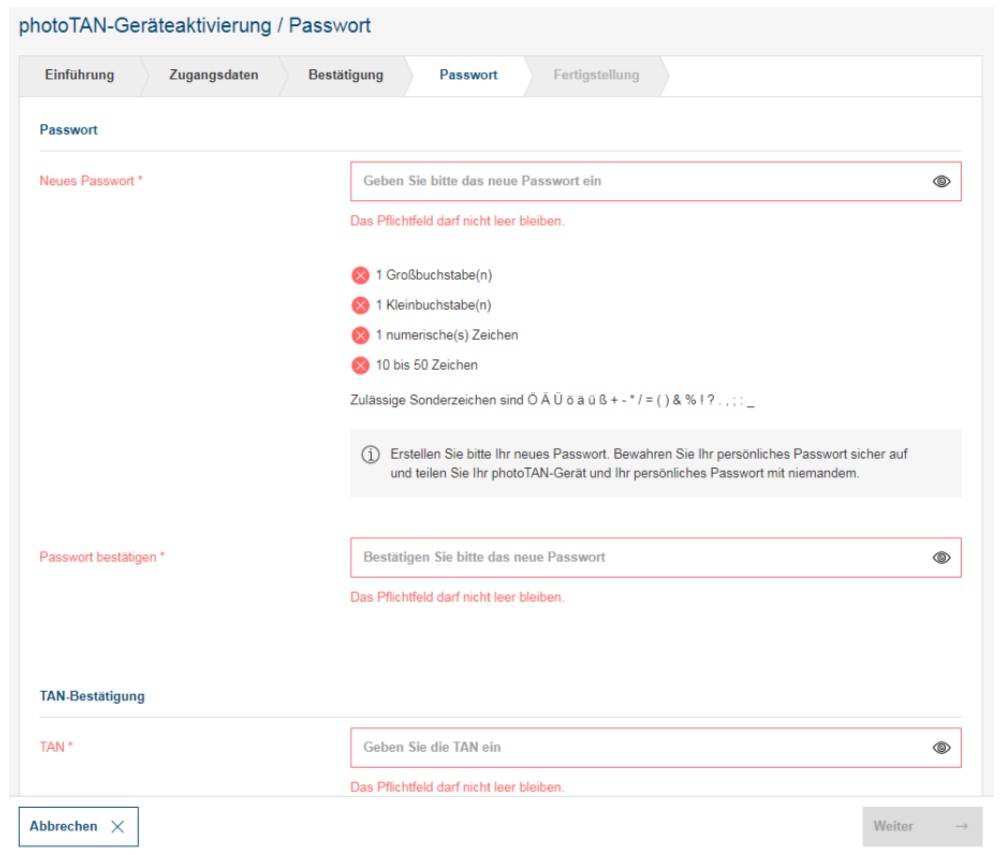

**Wenn Sie die Aktivierung mit benutzerdefiniertem Passwort durchgeführt haben, entfällt dieser Schritt.**

## **Aktivierungsworkflow / Fertigstellung**

 **Die Aktivierung des photoTAN-Lesegeräts ist jetzt abgeschlossen. Bitte drücken Sie im Webbanking den Button "Fertigstellen".**

#### photoTAN-Geräteaktivierung / Fertigstellung

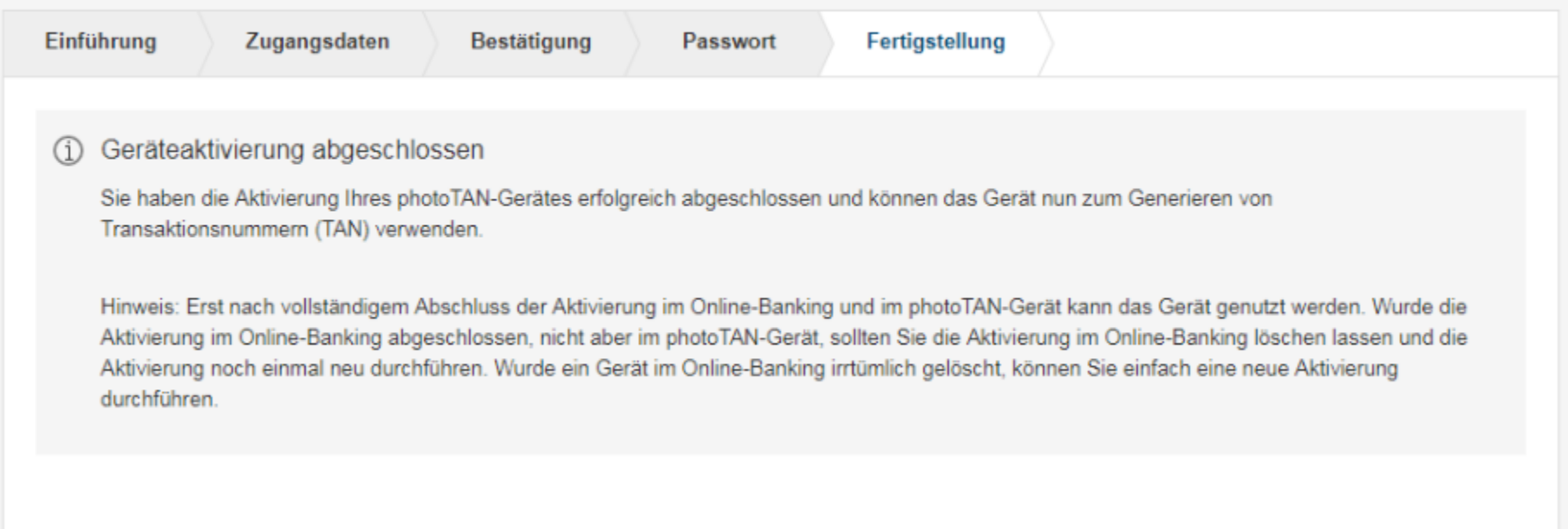

 **Sie können Ihr Lesegerät jetzt für die Anmeldung im Helaba Webbanking (via OTP-Button) und für die Autorisierung von Zahlungen und Aufträgen mittels photoTAN nutzen.**

 $Helaba \succeq$ 

#### **One-Time-Password (OTP)**

 **Ein OTP (Einmalpasswort) generieren Sie, wenn sich das Lesegerät im ausgeschalteten Zustand**  befindet und Sie den mit "OTP" gekennzeichneten **Button drücken.**

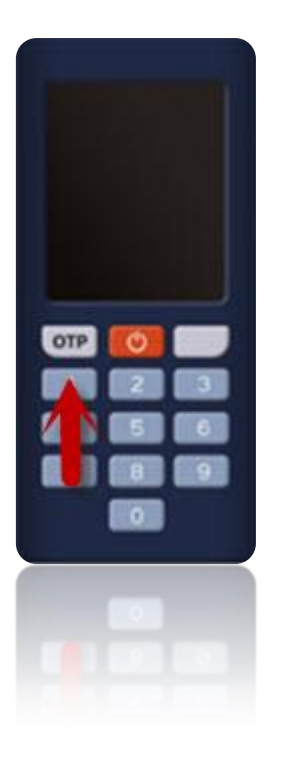

## **photoTAN**

 **Zum Scan von photoTAN schalten Sie das Gerät über den roten Button ein. Sofern das Lesegerät erfolgreich aktiviert wurde, ist ein Scan direkt nach dem Start möglich.**

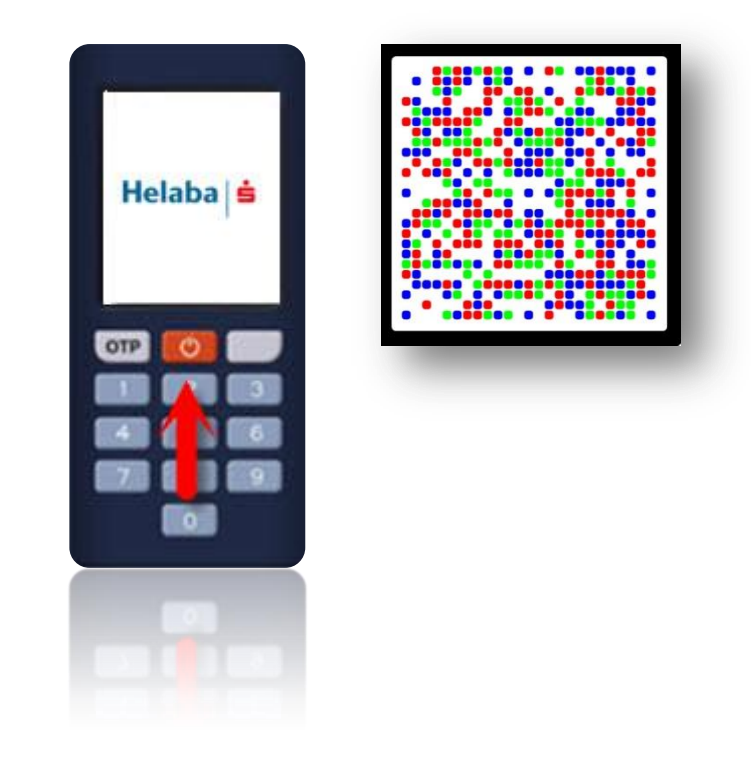

## **Fehlerbehebung**

 **Lässt das Gerät keine Erzeugung eines OTP oder kein Scan von photoTAN-Grafiken zu, wiederholen Sie bitte den Aktivierungsprozess.**

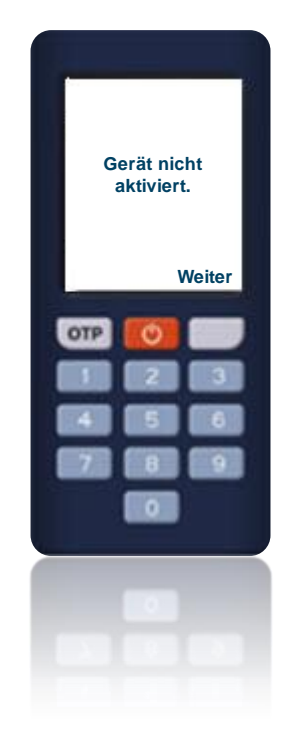

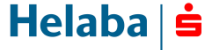

## **Kontakt Electronic Banking**

 **Zu allen Fragen rund um Ihre elektronische Anbindung steht Ihnen von montags bis freitags von 07:30 Uhr bis 16:30 Uhr unsere Electronic-Banking-Hotline zur Verfügung.**

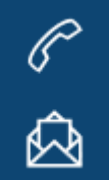

**Telefon: +49 69 / 9132 - 2510**

 **E-Mail: e-banking@helaba.de**